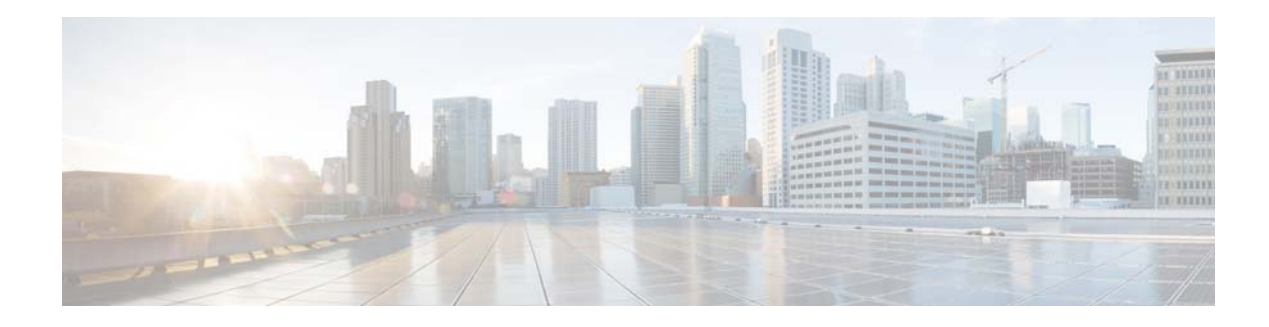

# <span id="page-0-2"></span>**Configuring Backup and Restore**

- **•** [Configuring the Backup Server](#page-0-0)
- **•** [Viewing Scheduled Backups](#page-1-0)
- **•** [Adding a Scheduled Backup](#page-1-1)
- **•** [Modifying a Scheduled Backup](#page-2-0)
- **•** [Manually Starting a Backup](#page-3-0)
- **•** [Disabling a Scheduled Backup](#page-3-1)
- **•** [Starting a Restore](#page-4-0)

## <span id="page-0-0"></span>**Configuring the Backup Server**

Before you begin the backup process, set the backup configuration parameters.

### **Before You Begin**

 $\Gamma$ 

Gather the following values.

<span id="page-0-1"></span>

| <b>Parameter</b>  | <b>Description</b>                                                                                                    |
|-------------------|----------------------------------------------------------------------------------------------------|
| Server URL        | The URL of the server on the network where backup files are stored.                                                                                      |
|                   | The format should be ftp:// <server directory="">/ where <server directory=""><br/>is the IP address or hostname of the backup server.</server></server> |
| User ID           | The user ID on the backup server.                                                                                                    |
|                   | You must have an account on the server to which you are backing up your<br>data. Do not use an anonymous user ID.                                        |
| Password          | The password for the user ID on the backup server.                                                                                                    |
| Maximum revisions | The maximum number of revisions of the backup data to keep on the<br>backup server.                                                                      |
|                   | The maximum number is 50. The default value is 5.                                                                                                    |

*Table 29 Backup Configuration Parameters*

Ι

#### **Procedure**

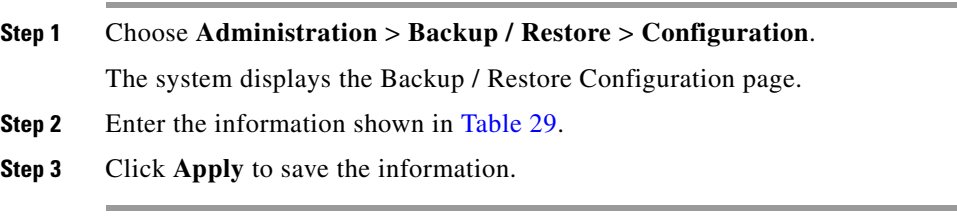

#### **Related Topics**

Back to the [Configuring Backup and Restore](#page-0-2) menu page

### <span id="page-1-0"></span>**Viewing Scheduled Backups**

### **Procedure**

**Step 1** Choose **Administration** > **Backup / Restore** > **Scheduled Backups**. The system displays the Backup / Restore Scheduled Backups page with the following information:

- **•** Name
- **•** Description
- **•** Schedule
- **•** Next Run
- **•** Categories of backup or type of data to save
- **Step 2** To see a different number of scheduled backups on each page, on the top right, choose another number from the drop-down box and click **Go**. You can choose to see 10, 25, 50, 100, or all scheduled backups.
- **Step 3** To move to another page, use the left and right arrow buttons on the bottom right, or enter another page number and press **Enter**.
- **Step 4** To sort scheduled backups, click any of the headers.

#### **Related Topics**

Back to the [Configuring Backup and Restore](#page-0-2) menu page

### <span id="page-1-1"></span>**Adding a Scheduled Backup**

You can configure scheduled backups to occur once or recurring jobs that repeat:

- **•** Every N days at a specific time
- **•** Every N weeks on specific day and time
- **•** Every N months on a specific day of the month and time
- **•** Every N years on specific day and time

a ka

### **Before You Begin**

- **•** Configure the server used to back up the data. See [Configuring the Backup Server](#page-0-0).
- **•** Save your system configuration. See Managing the System Configuration.

#### **Procedure**

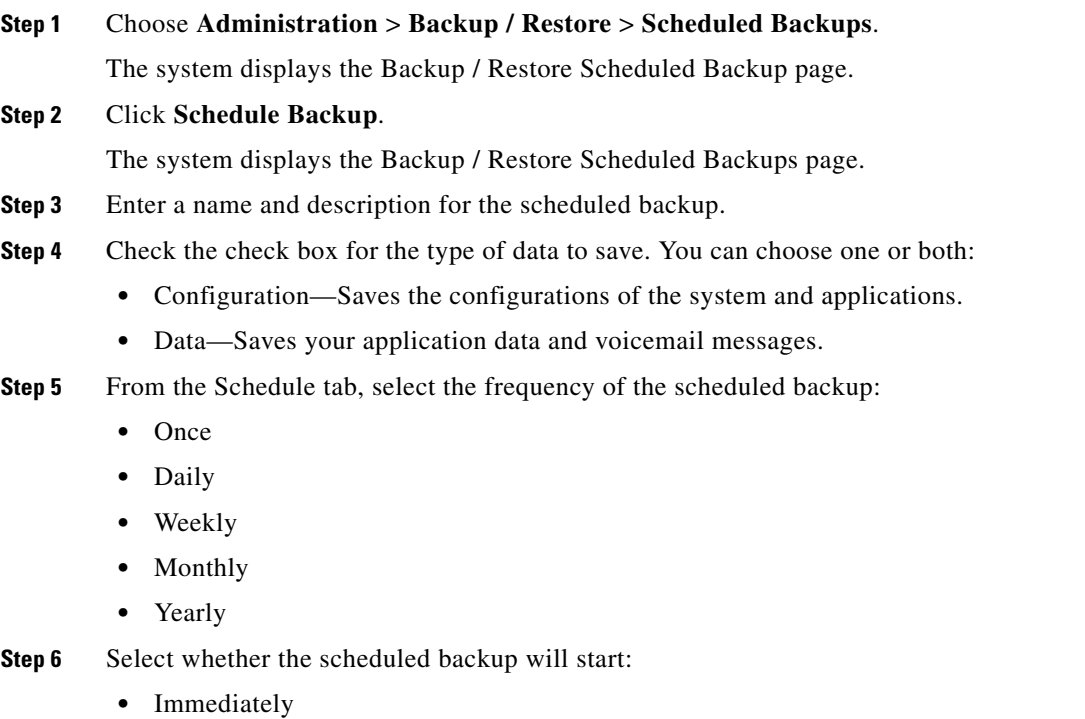

- **•** On a specific date and time
- **Step 7** Click **Add**.

#### **Related Topics**

Back to the [Configuring Backup and Restore](#page-0-2) menu page

### <span id="page-2-0"></span>**Modifying a Scheduled Backup**

To modify a scheduled backup, choose **Administration > Backup/Restore > Scheduled Backups** and click the name of a scheduled backup.

The Modify Scheduled Backup window appears. From this window, you can modify the following fields:

**•** Description

 $\mathbf I$ 

- **•** Which categories, or type of data to backup:
	- **– Configuration**—Saves the configurations of the system and applications.
	- **– Data**—Saves your voice-mail messages.
- **•** Whether the scheduled backup will occur:

ן

- **–** Once
- **–** Daily
- **–** Weekly
- **–** Monthly
- **–** Yearly
- **•** Whether the scheduled backup will start:
	- **–** Once
	- **–** On a specific date and time

To save your changes, click **Apply**.

### <span id="page-3-0"></span>**Manually Starting a Backup**

### **Before You Begin**

- **•** Configure the server used to back up the data. See [Configuring the Backup Server.](#page-0-0)
- **•** Save your configuration. See Managing the System Configuration.

### **Procedure**

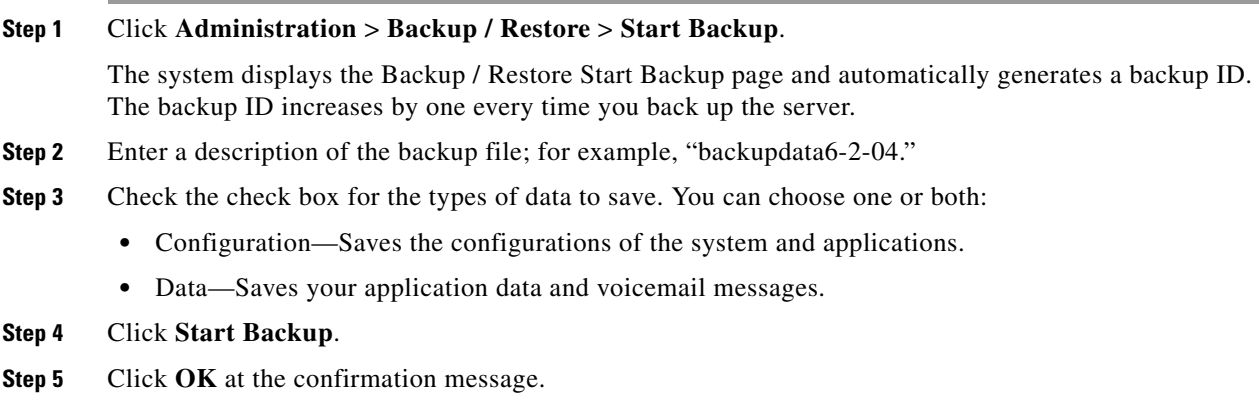

### **Related Topics**

Back to the [Configuring Backup and Restore](#page-0-2) menu page

# <span id="page-3-1"></span>**Disabling a Scheduled Backup**

To disable a scheduled backup, choose **Administration > Backup/Restore > Scheduled Backups**. The Scheduled Backups window appears.

**•** To disable an existing scheduled backup, click the name of a scheduled backup. The Modify Scheduled Backup window appears. Click the **Disabled** checkbox and click **Apply**.

**•** To disable all existing scheduled backups, click **Bulk Disable**. Select whether all scheduled backups should be always enabled, or select a date range for when the disabling of the scheduled backup will begin and end. Click **Apply**. All existing scheduled backups are disabled.

Click on the **Back To List** button to return to the scheduled backup list without disabling all the scheduled backups.

### <span id="page-4-0"></span>**Starting a Restore**

After you have backed up your configuration data, you can restore it for every new installation or upgrade.

### **Before You Begin**

Configure a backup server. See [Configuring the Backup Server.](#page-0-0)

### **Procedure**

### **Step 1** Choose **Administration** > **Backup / Restore** > **Start Restore**.

The system displays the Backup / Restore Start Restore page with the following fields:

- **•** Backup ID—The backup ID of previous backups.
- **•** Version—Version
- **•** Description—Name of this backup.
- **•** Backup Time and Date—Date and time when this backup was made.
- **•** Categories—The type of data to restore.
- **Step 2** Select the row containing the configuration to restore.
- **Step 3** Check the check box for the type of data to save. You can choose one or both:
	- **•** Configuration—Saves the configurations of the system and applications.
	- **•** Data—Saves your application data and voicemail messages.

### **Step 4** Click **Start Restore**.

### **Related Topics**

I

Back to the [Configuring Backup and Restore](#page-0-2) menu page

 $\mathsf I$